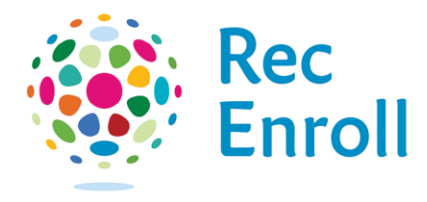

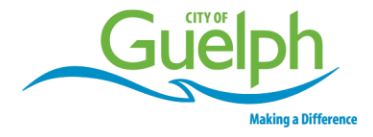

## Creating a RecEnroll Account

Go to [recenroll.ca.](http://www.recenroll.ca/) Click on the **Create an Account** link at the bottom of the login screen.

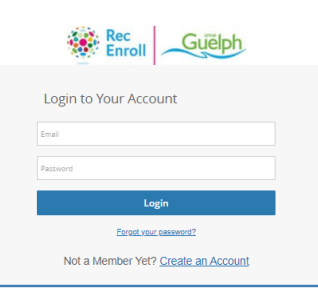

- 1. Fill out the **Not a Member Yet** information.
- 2. Enter your **email address, street address and birth date**.
- 3. Review the **terms and conditions** by clicking the link.
- 4. Once all fields have been completed, click **Submit.**

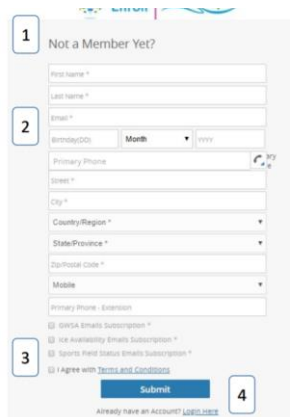

The first page you see will be your family member details.

- 1. Add a **Family Member.**
- 2. Select which **email subscriptions** you want to receive.
- 3. View and download your **family schedules.**
- 4. Track **activity outcomes**—this lets you know which program to register in for the next session

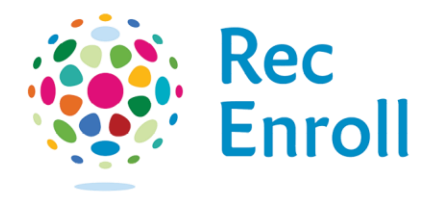

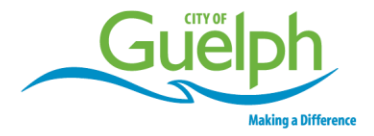

5. **Finance info**—store your credit card information for easy payment check-out.

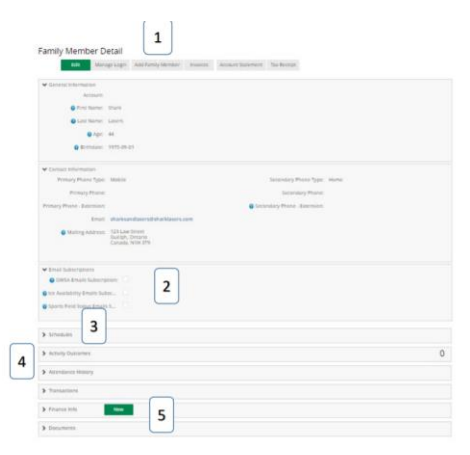

## **Adding a Family Member to your account**

- 1. Fill out the information for your **family member.**
- 2. You will need an **email address, street address and birth date**.
- 3. Once all fields have been completed, click **Submit.**

Once your information is complete, select the **programs** tab to explore our programs and register online.

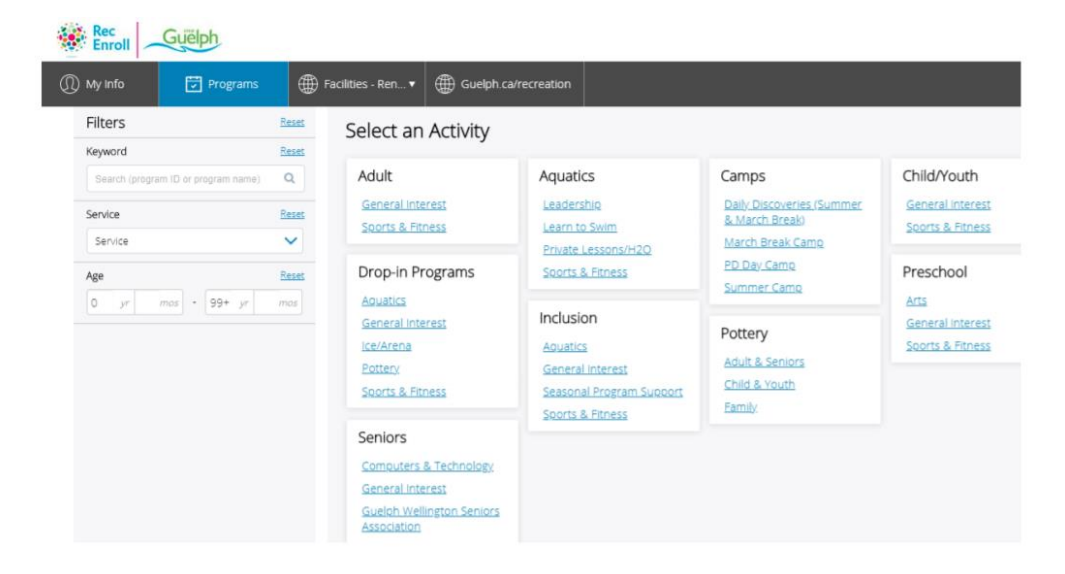

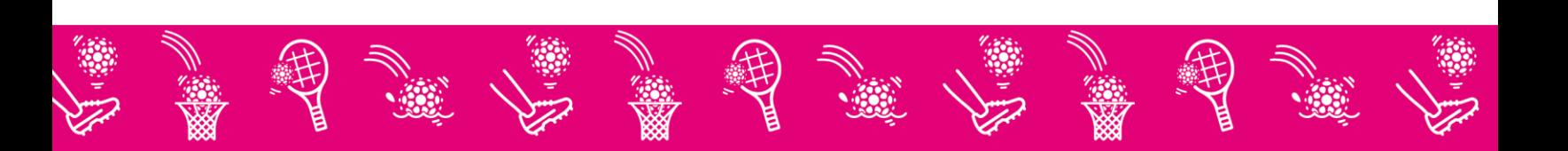